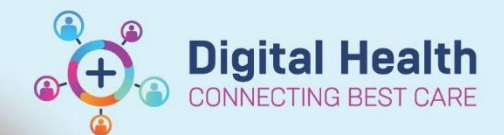

## **Documentation – Adding a Patient Resuscitation Status**

**Digital Health Quick Reference Guide** 

## **This Quick Reference Guide will explain how to:** Add patient resuscitation status in patient chart **Important – This does NOT replace the paper Acute Resuscitation Plan (ARP) form** Paper ARP forms will still need to be completed 1. Select "Orders and Referrals" from the table of Contents Contents 2. Select **+** Add "+Add" Enter name to create sequence: **Resuscitation Plan** А Search: 3. In the search box type "Resuscitation Plan" and select **Resuscitation Plan**  $\uparrow$  U **The Foll** 'Enter" to Search Diagnostic Services 4. Fill in the mandatory fields appropriately  $\overline{\mathbf{x}}$  Details for Resuscitation Plan Details ID Order Comments a Diagnoses 十名瓜  $\left|\mathbf{U}\right| \approx$ \*Requested Start Date/Time: 04/08/2023  $\frac{1}{2}$  ~ 1622  $\Box$  AEST \*Resuscitation Status:  $\checkmark$

*Hint: Include any further details in the "Special Instructions" box as required*

- 5. Click Sign, enter password and click OK
- 6. Click Refresh on the top right

**Special Instructions** 

7. Ensure "Resuscitation Status" in the banner bar at the top is updated

*Hint: any special instruction entered will also be visible in the banner bar*

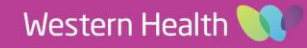